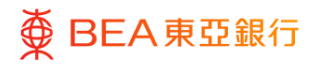

# **東亞企業網上銀行**

快速開始指南

東亞銀行有限公司(「東亞銀行」)編製本文件。以提供東亞企業網上銀行服務的一般使 用指引。雖然資料已力求準確,惟東亞銀行對所載資料的準確性、完整性、充足性及可用 性不會作任何明示、暗示或法定陳述或保證,亦不承擔任何責任。

東亞銀行有限公司

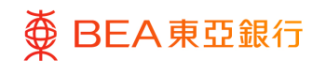

<span id="page-1-0"></span>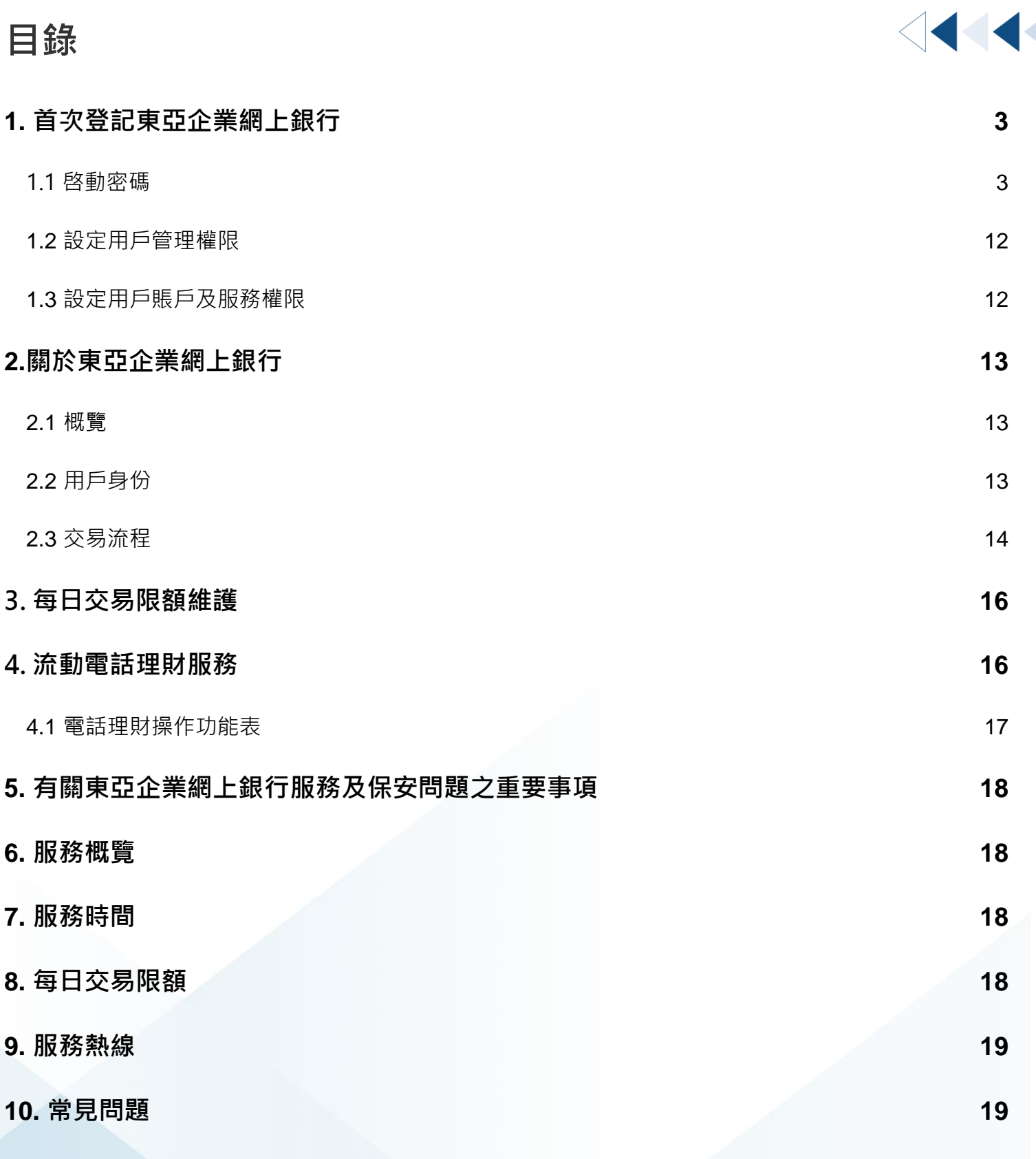

# <span id="page-2-0"></span>**1. 首次登記東亞企業網上銀行**

使用您的東亞企業網上銀行服務前,獲授權人是或相關職員需要按照步驟 1 至 7 於網上 啟動您收到的密碼;然後各個用戶可以按照步驟 8 至 11 進行首次登入和戶口設置。

同時,獲授權人士或相關職員可以參考首次啟動東亞銀行企業網上銀行帳戶的教學

(https://www.hkbea.com/html/tc/bco-interactive-guide/pin-activation/pin\_activation.html)。

<span id="page-2-1"></span>**1.1 啓動密碼**

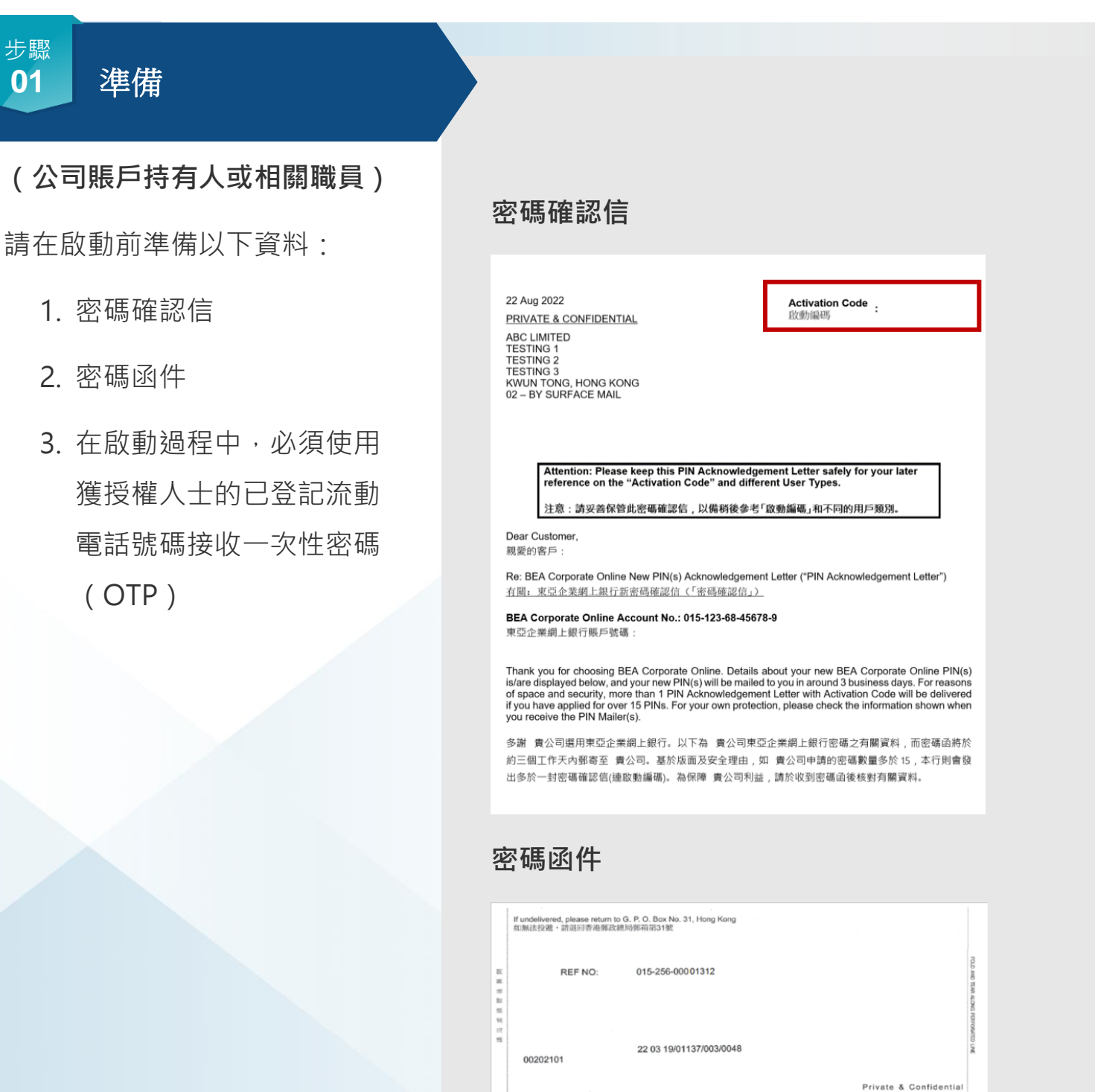

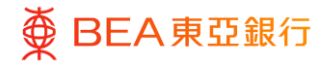

**02** 訪問東亞企業網上銀行

- **(公司賬戶持有人或相關職員)**
	- 1. 收到密碼確認信及密碼函 後,打開東亞銀行網頁。
	- 2. 點擊「登錄」後,選擇 「企業電子網絡銀行服務/ 東亞企業網上銀行」。

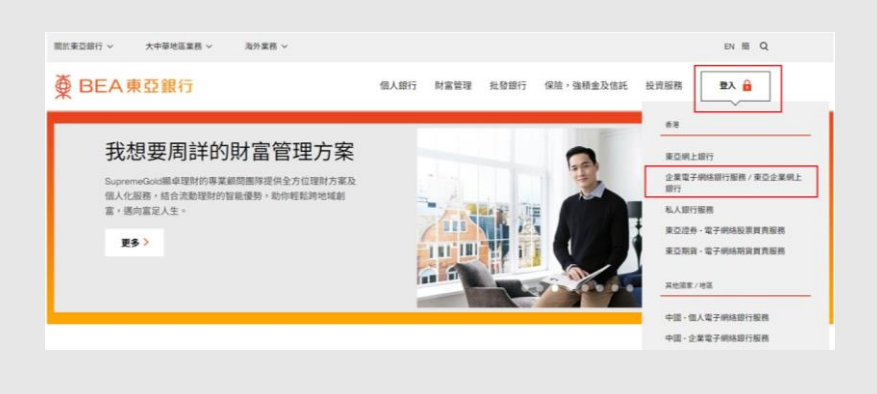

#### **03** 開始啟動 步驟

- (公司賬戶持有人或相關職員)
	- 1. 輸入賬戶號碼及用戶名 稱。
	- 2. 在登入頁面的底部,選擇 「啟動密碼」。

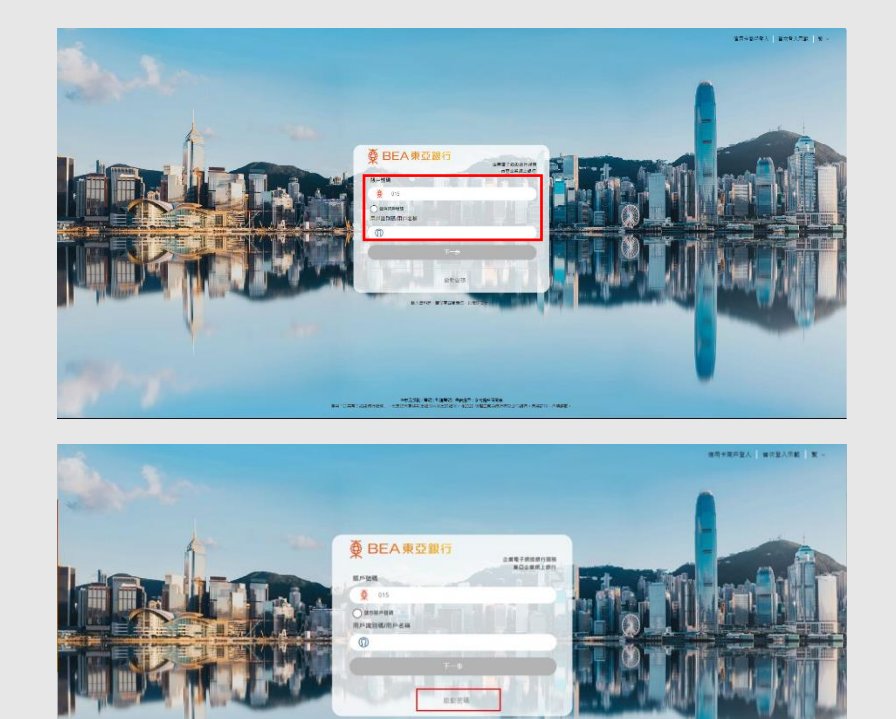

### $\overline{\textcircled{\bigcirc}}$  BEA 東亞銀行

## 步驟

## **04** 完成申請表

- (公司賬戶持有人或相關職員)
	- 1. 輸入啟動編碼和獲授權人 士的已登記流動電話號碼 以進行驗證。
	- 2. 點擊「下一步」繼續。
	- 3. 仔細閱讀免責聲明並捲動 到頁底。
	- 4. 閱讀條款及細則後勾選複 選框。
	- 5. 輸入驗證碼。
	- 6. 點擊「同意並確認」。

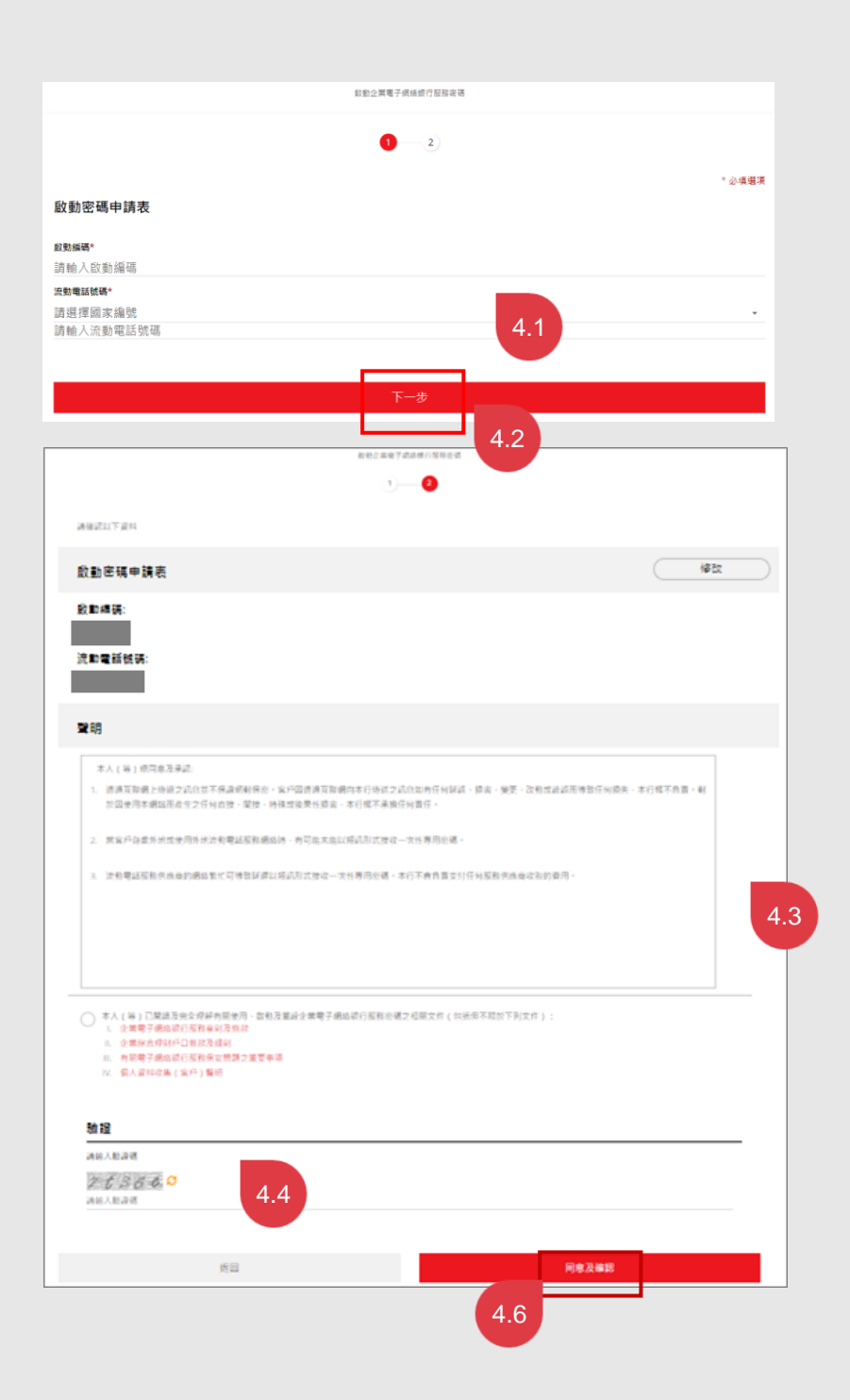

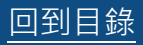

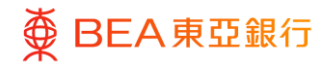

**05** 一次性專用密碼驗證

- **(公司賬戶持有人或相關職員)**
	- 1. 一次性專用密碼(OTP) 將以手機短訊方式發送到 所登記的流動電話號碼。
	- 2. 輸入一次性專用密碼,之 後點擊「完成」。

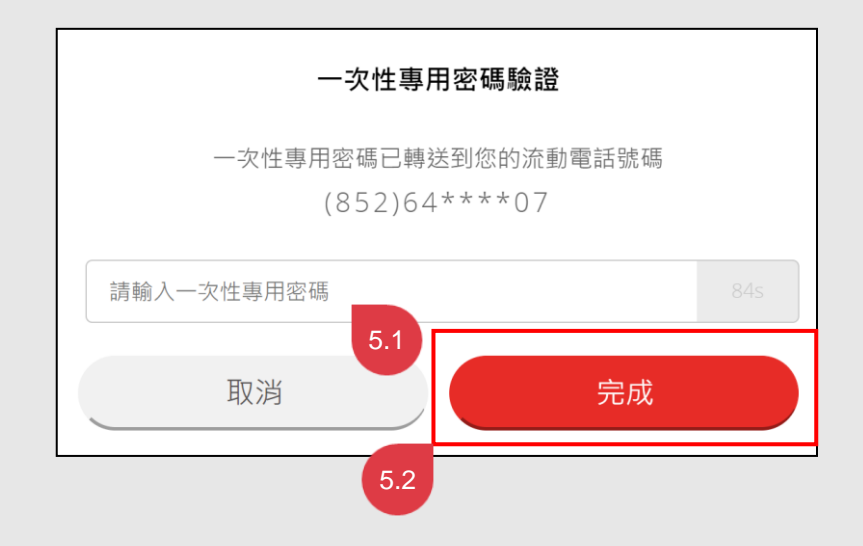

#### **06** 成功啟動 步驟

- **(公司賬戶持有人或相關職員)**
	- 1. 您已成功啟動東亞企業網 上銀行密碼。
	- 2. 選擇「立即登入東亞企業 網上銀行」並返回東亞企 業網上銀行登入頁面。

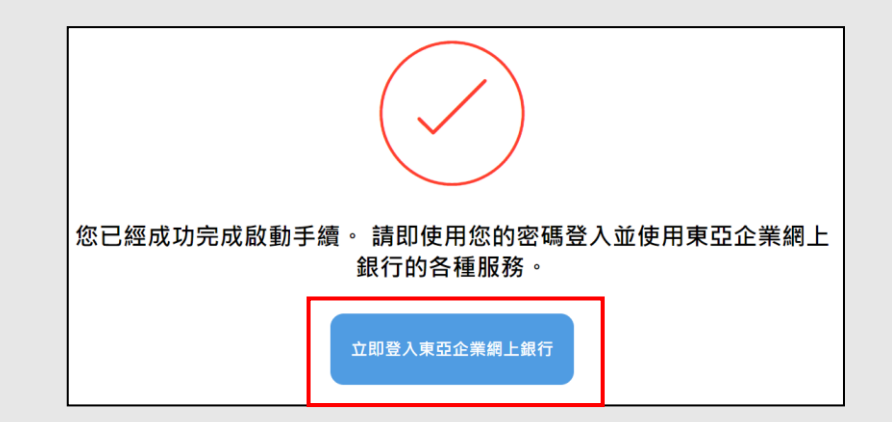

# **07** 分發密碼函

- **(公司賬戶持有人或相關職員)**
	- 1. 根據密碼確認信上的「參 考編號」及「用戶名稱」 將已啟動的密碼函分發給 相應用戶。有關額外預先 申領的普通用者的參考編 號及密碼編號的啟動方 法,請參閱下一章節及相 關說明。
	- 2. 告知相應用戶東亞企業網 上銀行賬號以便進一步登 入。

\*註:

具批核權限之用戶將分別收到登 入密碼及簽核者密碼各一組 (例 子: "BEA001"將收到一組登入密 碼及一組簽核者密碼)

Dear Customer 親愛的客戶

Re: BEA Corporate Online New PIN(s) Acknowledgement Letter ("PIN Acknowledgement Letter") 有關: 東亞企業網上銀行新密碼確認信(「密碼確認信」)

BEA Corporate Online Account No.: 01516868001234 東亞企業網上銀行賬戶號碼:

Thank you for choosing BEA Corporate Online. Details about your new BEA Corporate Online PIN(s) is/are displayed below, and your new PIN(s) will be mailed to you in around 3 business days. For reasons<br>of space and security, more than 1 PIN Acknowledgement Letter with Activation Code will be delivered if you have applied for over 15 PINs. For your own protection, please check the information shown when you receive the PIN Mailer(s).

多謝 貴公司選用東亞企業網上銀行。以下為 貴公司東亞企業網上銀行密碼之有關資料,而密碼函將於 約三個工作天內郵寄至 貴公司。基於版面及安全理由,如 貴公司申請的密碼數量多於15,本行則會發 出多於一封密碼確認信(連啟動編碼)。為保障 貴公司利益,請於收到密碼函後核對有關資料。

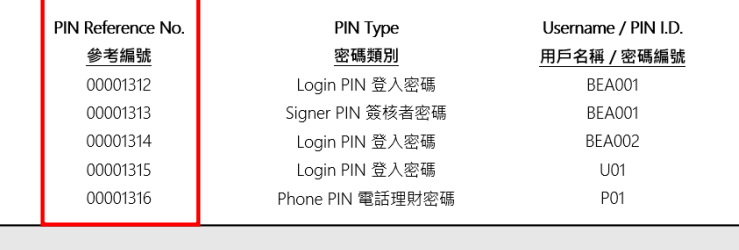

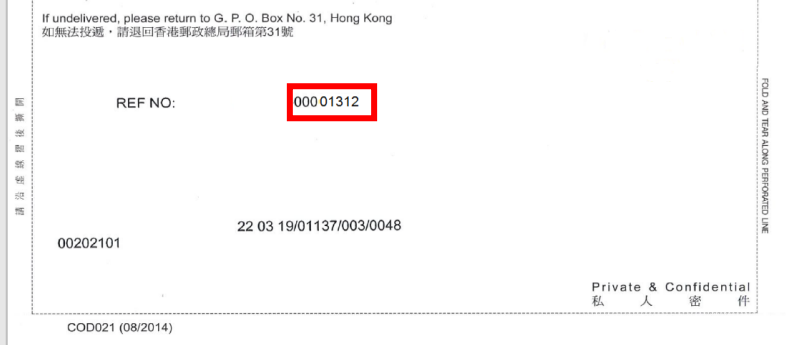

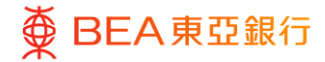

### **08** 登入東亞企業網上銀行

**(所有企業網上銀行用戶)**

**在登入東亞企業網上銀行之前, 請確保您的密碼已經啟動(已完 成上述的步驟 1 至 7)。**

- 1. 輸入賬戶號碼和用戶名 稱。
- 2. 點擊「下一步」繼續。
- 3. 賬戶號碼和用戶名稱將 會按上頁顯示。
- 4. 點擊「下一步」繼續。
- 5. 輸入印於密碼函上的密 碼。用戶登入嘗試失敗 5 次後,用戶將會被鎖 定。
- 6. 點擊「登入」繼續。

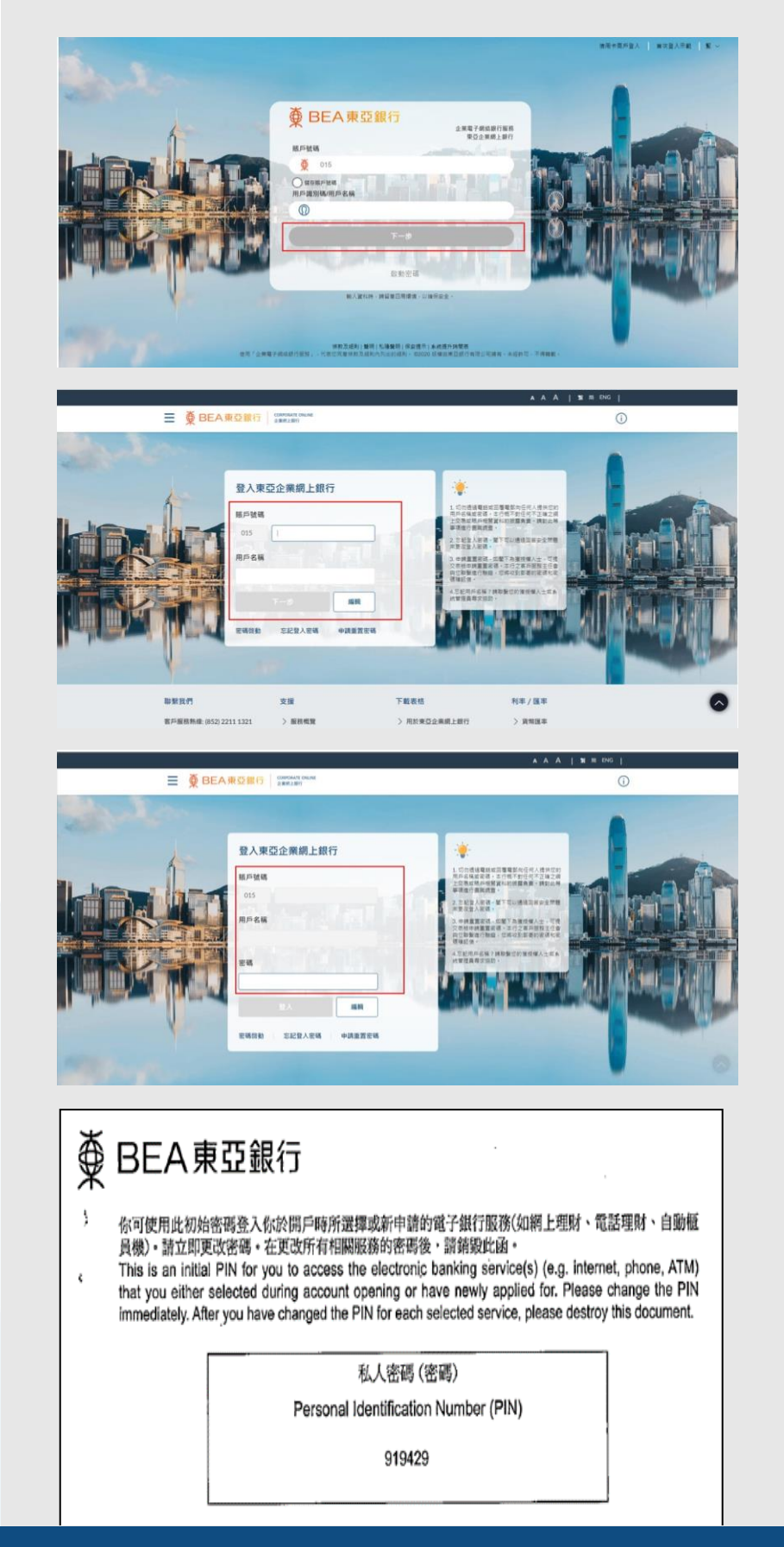

### **09** 更改登入密碼及簽核者密碼

**(所有企業網上銀行用戶)**

- 1. 輸入印於密碼函上的當 前登入密碼,然後再輸 入新的登入密碼。請留 意,密碼欄位只接受數 字和字母 (a-z 和 A-Z)輸入。
- 2. 點擊「提交」繼續。

注:

基於保安理由,當收到密碼函 後,請立即登入並更改密碼。

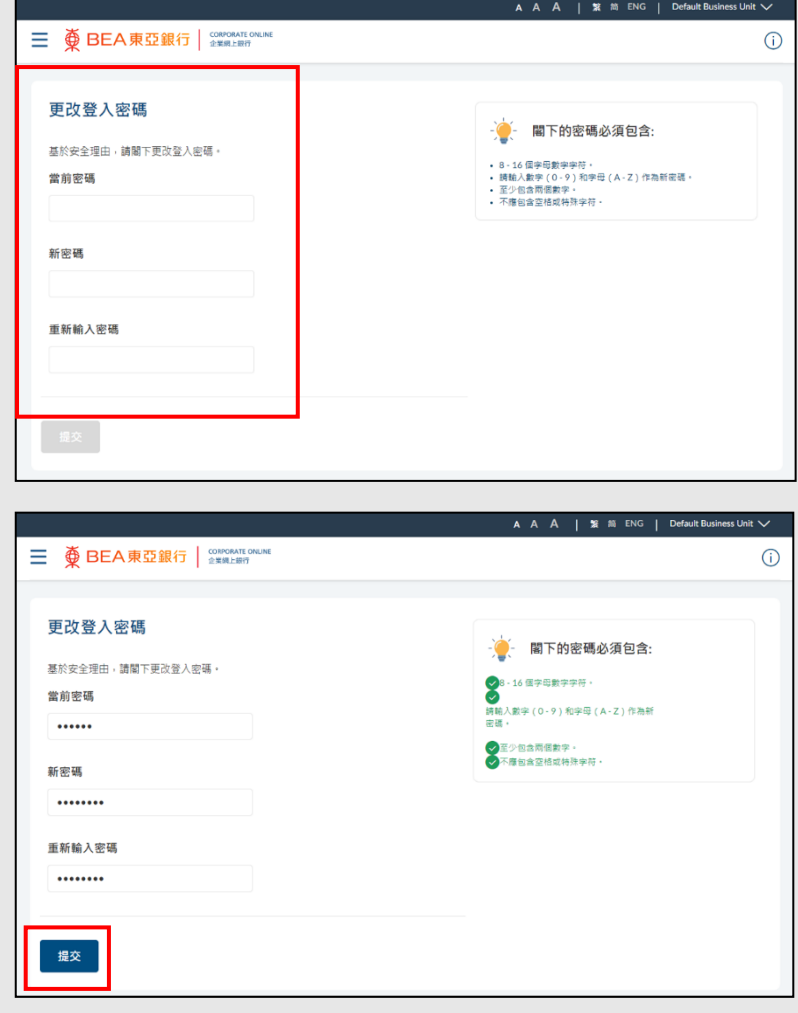

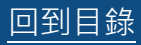

如您收到簽核者密碼並已經啟 動,您將需要繼續更改簽核者密 碼。

- 3. 輸入當前簽核者密碼,然 後再輸入新的簽核者密 碼。請留意,密碼欄位只 接受數字和字母(a-z 和 A – Z)輸入。
- 4. 點擊「提交」繼續。

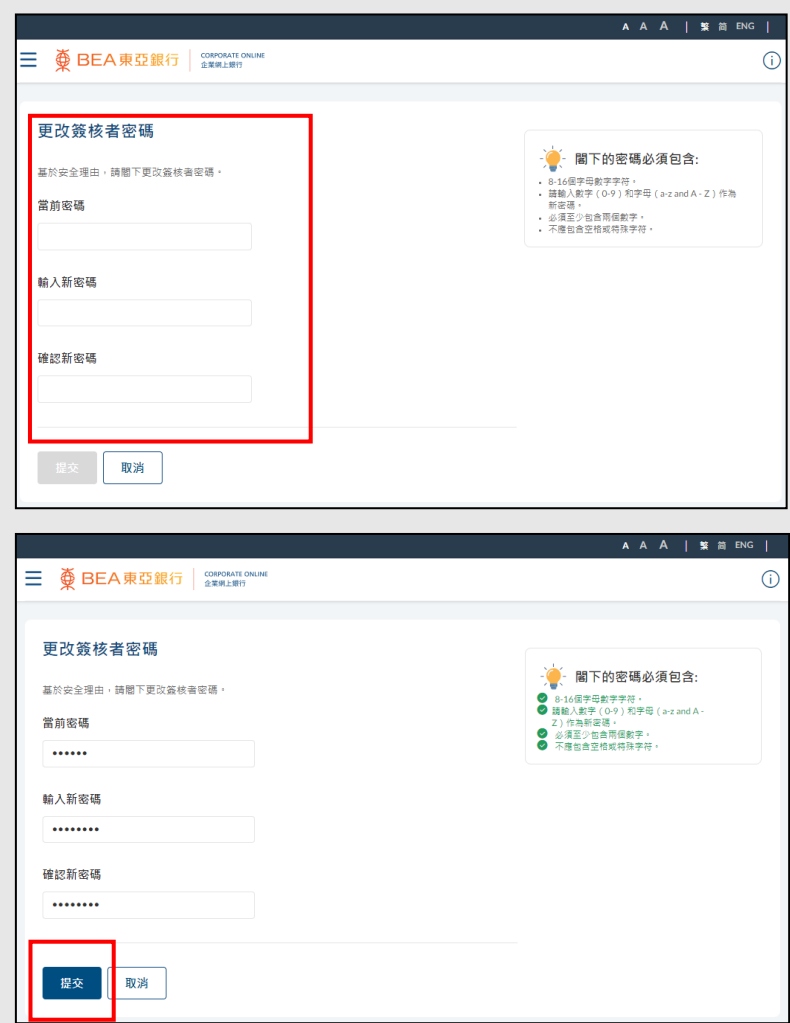

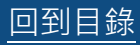

# **10** 設置安全問題

**(所有企業網上銀行用戶)**

**更改登入/簽署人密碼後,您可 以設置六個條安全問題,以便忘 記登入密碼時回答並重設密碼。**

- 1. 點擊「設置」鍵。
- 2. 選擇 6 條合適的問題。
- 3. 輸入相應問題的答案(最 多 6 條問題)。用戶應設 置提示,以便記住所有安 全問題及答案。
- 4. 點擊「提交」繼續。
- 5. 一次性密碼將以短訊形式 發送以作驗證。

**\*如需重設簽核者密碼,可由獲 授權人士於登入頁面使用「申請 重置密碼」功能。**

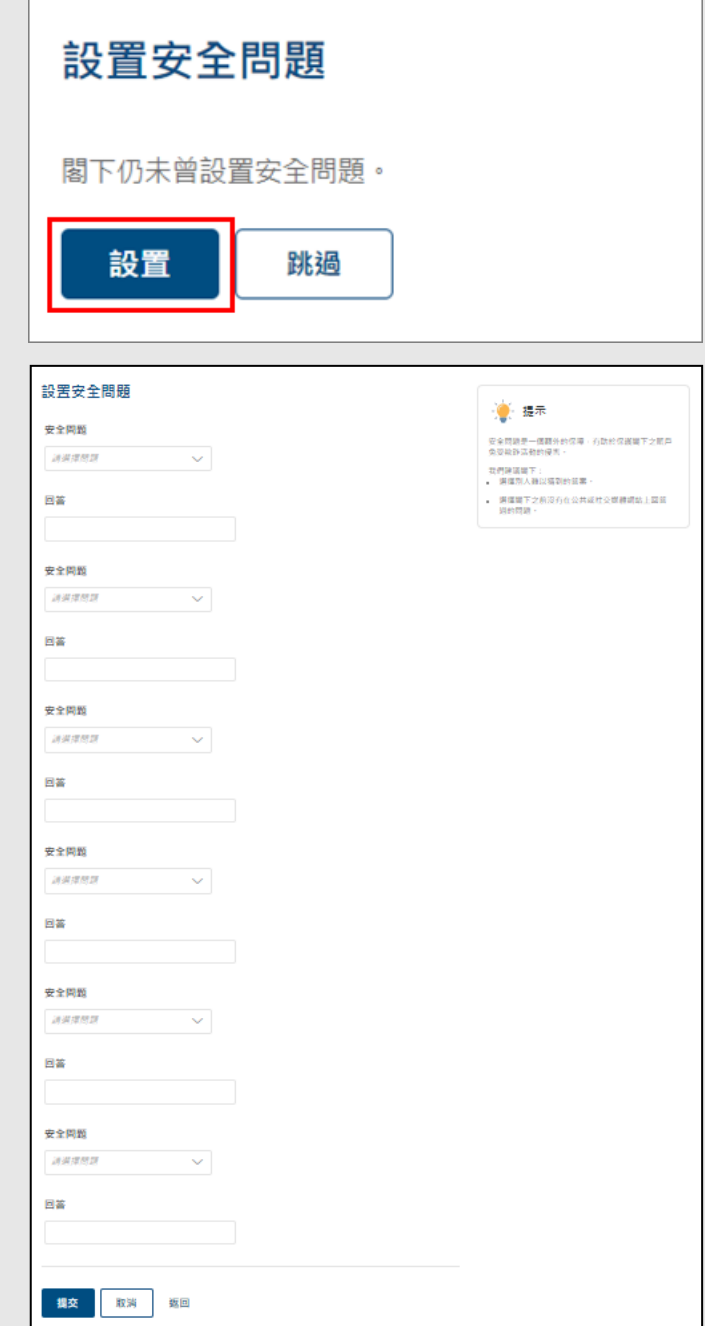

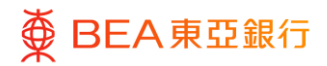

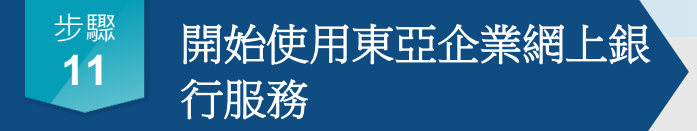

**(所有企業網上銀行用戶)**

1. 點擊「登錄」返回登入頁 面開始使用東亞企業網上 銀行服務。

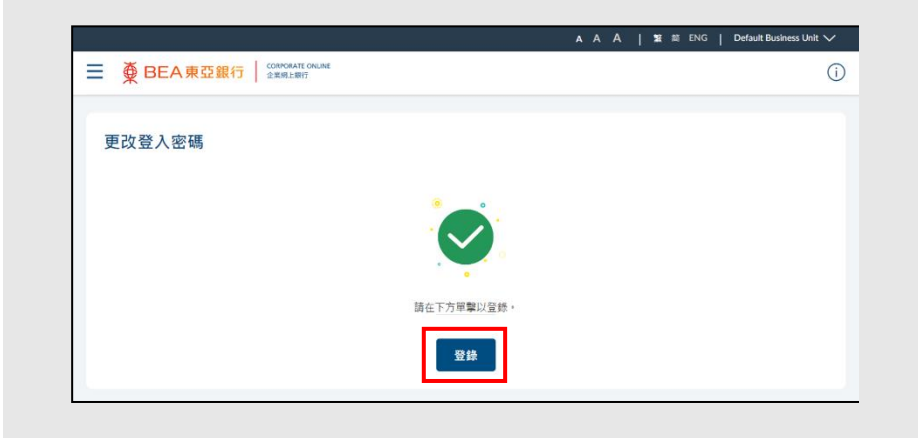

#### <span id="page-11-0"></span>**1.2 設定用戶管理權限**

獲授權人士(「AP」)可以管理用戶狀態、網上銀行使用權限、創建用戶及編輯用戶資 料。

有關用戶管理權限的詳情,請參閱超連結[:參見《用戶手冊》「管理者交易:新增用戶及](https://www.hkbea.com/pdf/tc/bcohelp/user_creat_maint_tc_v1.0.pdf) [用戶維護」](https://www.hkbea.com/pdf/tc/bcohelp/user_creat_maint_tc_v1.0.pdf)

#### <span id="page-11-1"></span>**1.3 設定用戶賬戶及服務權限**

獲授權人士(「AP」)可以管理每位使用者的使用者賬戶和服務/功能訪問許可權,包括 賬戶與用戶配對和啟動所選賬戶之功能。

有關賬戶及服務管理的詳情,請參閱超連結[:參見《用戶手冊》「管理者交易:新增用戶](https://www.hkbea.com/pdf/tc/bcohelp/user_creat_maint_tc_v1.0.pdf) [及用戶維護」](https://www.hkbea.com/pdf/tc/bcohelp/user_creat_maint_tc_v1.0.pdf)

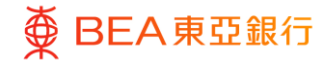

**CORPORATE ONLINE** 企業網上銀行

### <span id="page-12-0"></span>**2.關於東亞企業網上銀行**

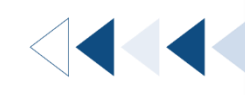

#### <span id="page-12-1"></span>**2.1 概覽**

東亞企業網上銀行是一個全新的網上銀行平台,在您管理公司財務時提供更好、更輕鬆和 更個性化的體驗。 平台上的服務產品不斷增強,以滿足您的業務需求。

#### <span id="page-12-2"></span>**2.2 用戶身份**

您可以根據貴公司的需要向不同用戶編配不同的身份。每名用戶可擁有不同的權限。

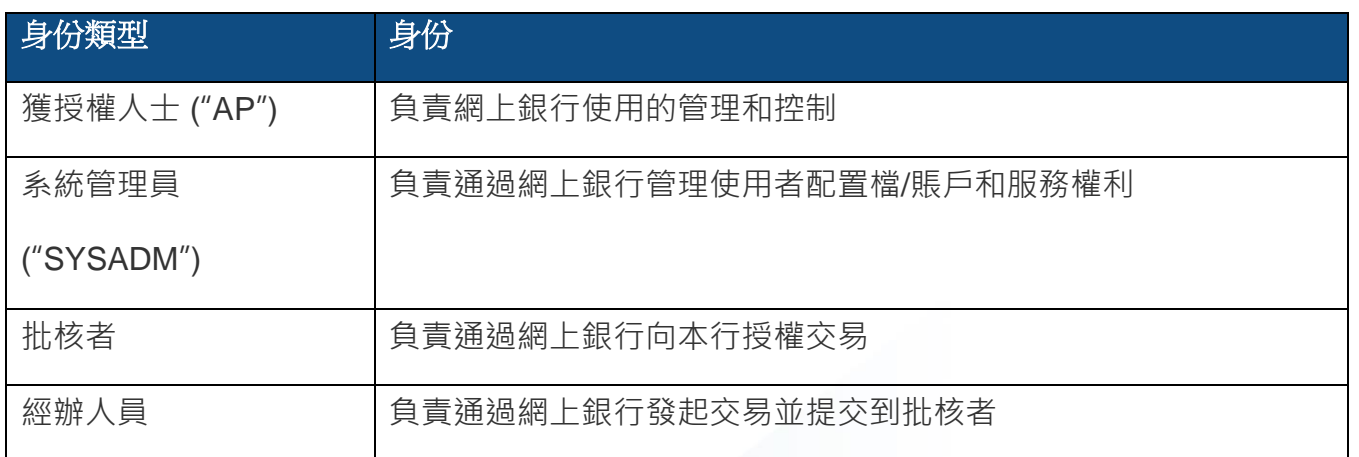

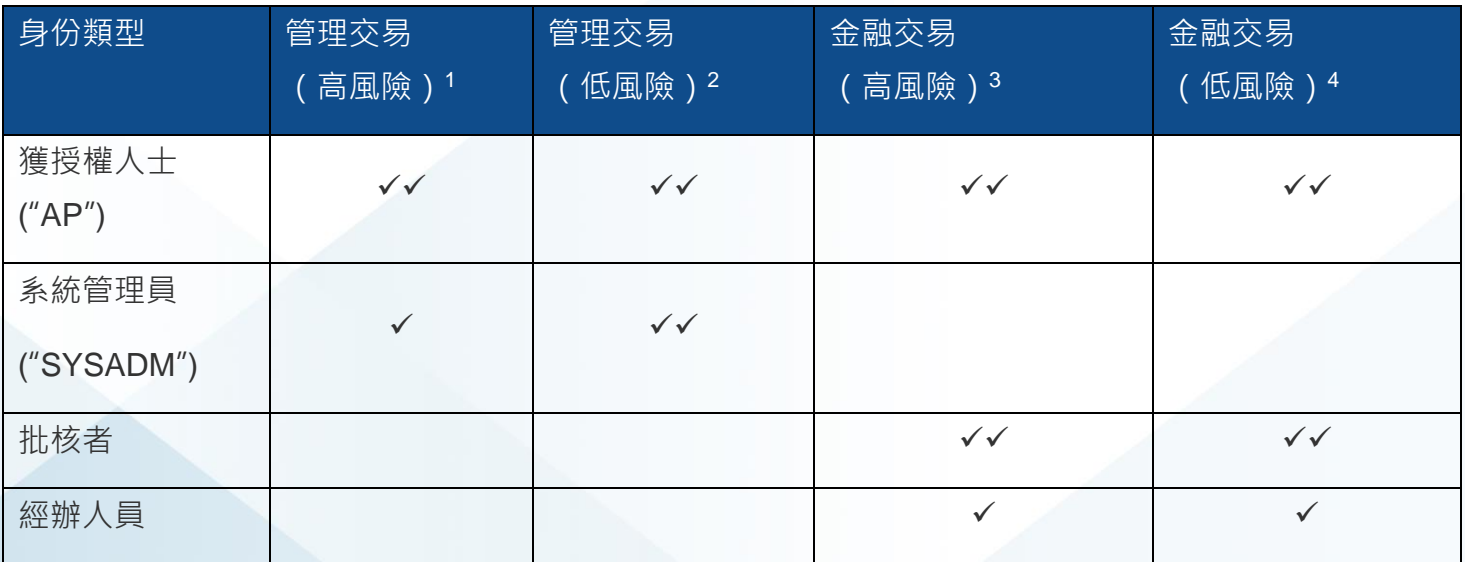

: 查看,輸入權限

: 查看,輸入和批核權限

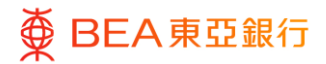

#### **<sup>1</sup>**管理交易 **(**高風險**)**

- 用戶管理
- 用戶狀態 正常
- 網上銀行使用權限 永久撤銷
- 用戶賬戶及服務管理
- 開放 API 服務
- 管理收款人
- 電子結單/電子交易通知服務
- 提高每日交易限額
- 用戶文件檢驗配對
- **<sup>3</sup>**金融交易**(**高風險**)**
	- 轉賬至未登記帳戶
	- 賬單繳費
	- 自動轉賬、支薪及收款
	- 電子直接付款授權

### <span id="page-13-0"></span>**2.3 交易流程**

- **<sup>2</sup>**管理交易 **(**低風險**)**
	- 用戶狀態 封鎖
	- 賬戶資料
	- 賬戶及服務
	- 減低每日交易限額
	- 設置提示
	- 轉數快賬戶綁定服務

- **<sup>4</sup>**金融交易**(**低風險**)**
	- 同一賬戶號碼之帳戶內轉帳
	- 轉賬至已登記收款人

下圖展示整個交易流程。不同類型的用戶在交易的每個階段各有不同的訪問權限,可以輸 入、複核和批核交易。

#### 企業管理員:

管理交易(高風險)

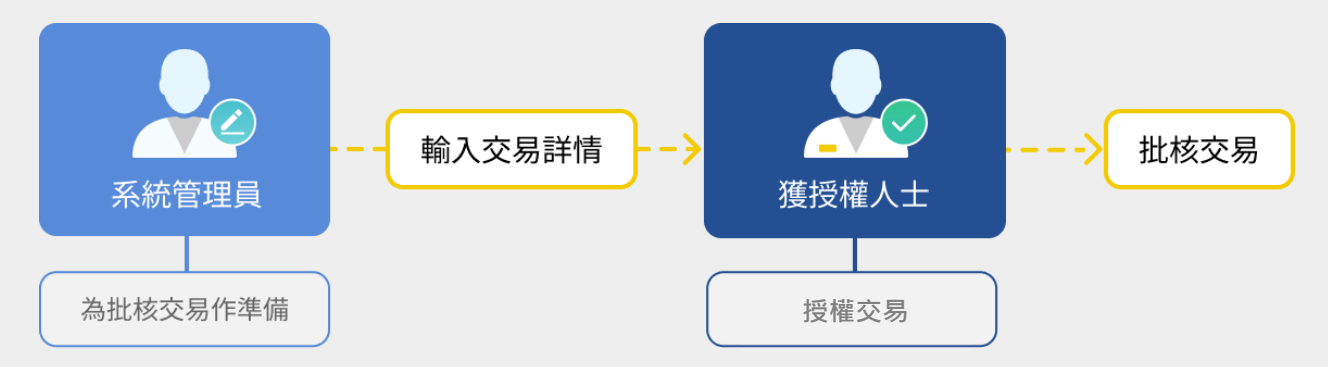

[回到目錄](#page-1-0) 快速開始指南 14 / 19 (12/2024)

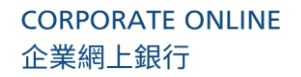

#### \ 企業管理員:

管理交易(低風險)

只需「系統管理員」或「獲授權人士」其中一人便可以輸入交易詳情和授權交易

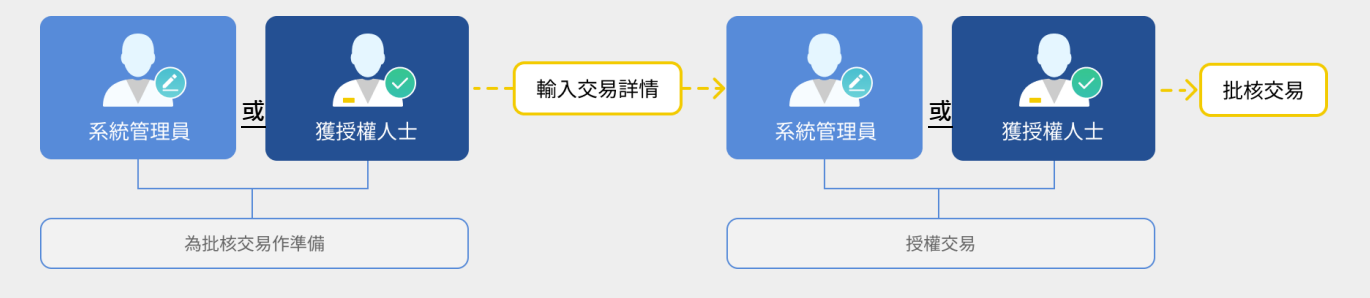

企業用戶:

**所有金融交易**

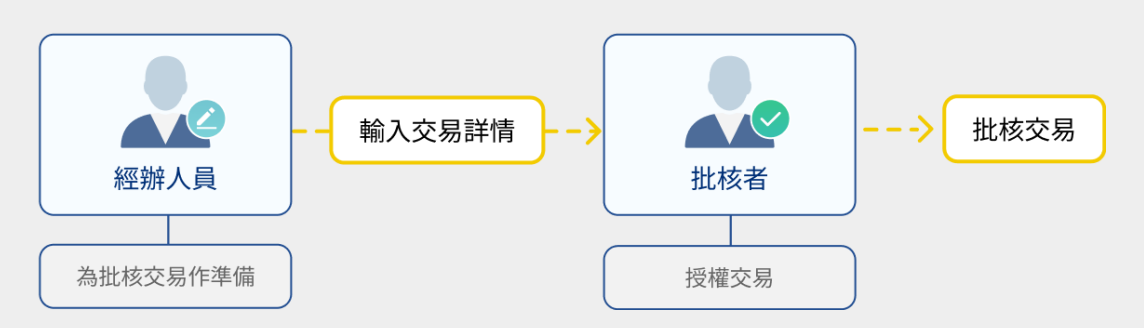

在標準交易流程中,經辦人員發起交易,然後在批核者確認後簽署。 最後,將交易提交 給銀行。

**SASS** 

### <span id="page-15-0"></span>**3. 每日交易限額維護**

獲授權人士(「AP」)及系統管理員(「SYSADM」)可於東亞企業網上銀行管理每日 交易限額。「AP」及「SYSADM」都可以批核降低限額。

有關東亞企業網上銀行每日交易限額維護的詳情,請參閱超連結[:參見《用戶手冊》「管](https://www.hkbea.com/pdf/tc/bcohelp/view_acc_prof_set_tc_v1.0.pdf) [理者交易:查看賬戶資料及設定](https://www.hkbea.com/pdf/tc/bcohelp/view_acc_prof_set_tc_v1.0.pdf); 每日交易限額維護」

### <span id="page-15-1"></span>**4. 流動電話理財服務**

除了使用東亞企業網上銀行銀行服務,閣下還可以涌過我們的電話銀行在家裡或辦公室方 便地管理財務。如果閣下想使用這項服務,請聯繫分行申請這項服務。(服務時間:星期 一至五﹕上午9時至下午5時;星期六﹕上午9時至下午1時)

- 步驟 1: 使用音頻電話致電 (852) 2211 1838。
- 步驟 2: 選擇語言: 1 廣東話、2 普通話,或 3 英文。
- 步驟 3: 輸入閣下的東亞企業網上銀行賬戶號碼及電話理財密碼,然後按照話音 指示選擇所需服務。

<span id="page-16-0"></span>**4.1 電話理財操作功能表**

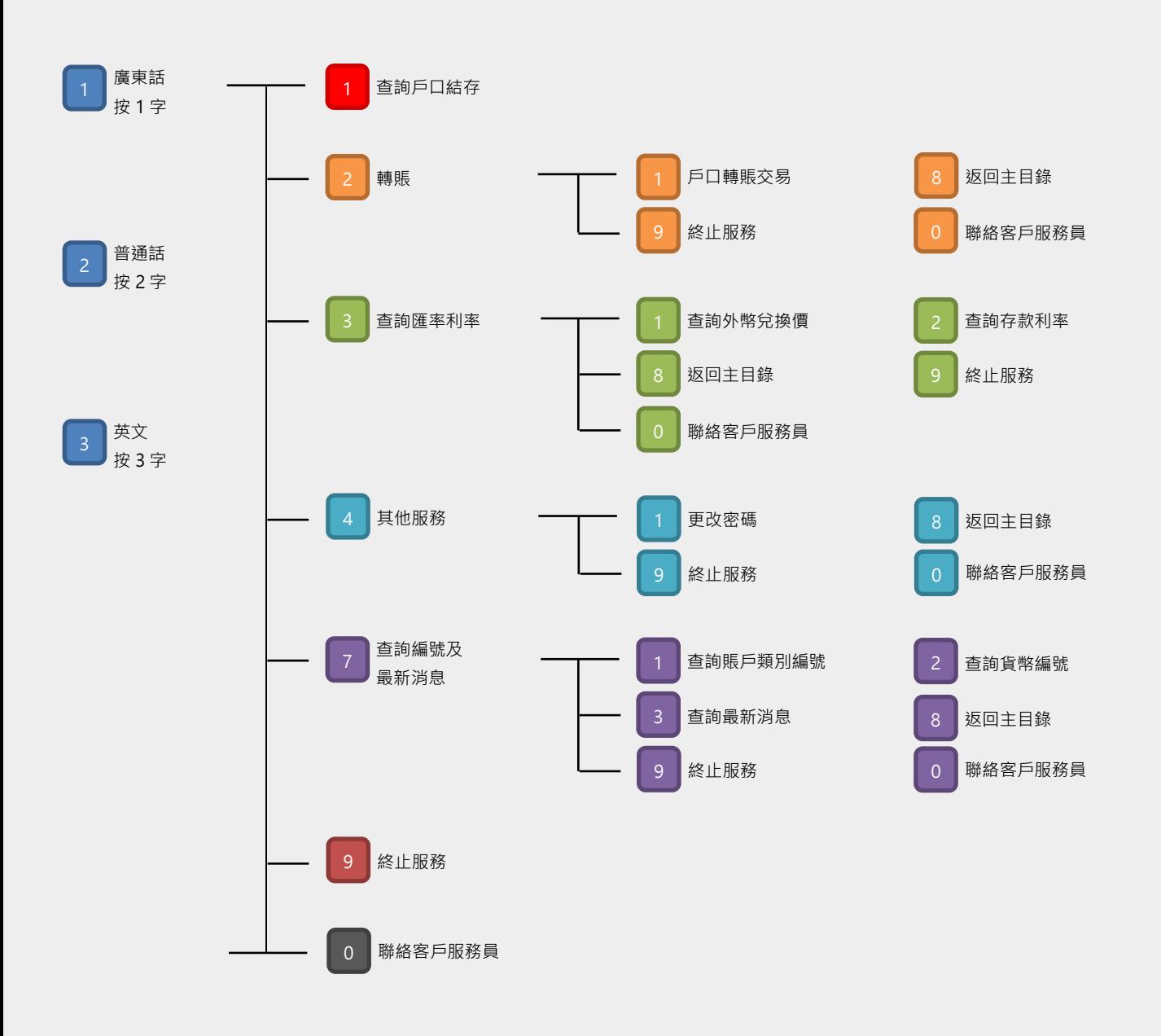

# <span id="page-17-0"></span>**5. 有關東亞企業網上銀行服務及保安問題之重要事項**

此等重要事項適用於個人及東亞企業網上銀行服務(統稱「電子網路銀行服務」)。 請 在使用東亞企業網上銀行服務前瀏覽官網細閱及同意保安要點:

**如何到達:官網主頁 <sup>&</sup>gt;批發銀行 <sup>&</sup>gt;資金管理服務 <sup>&</sup>gt;東亞企業網上銀行 <sup>&</sup>gt;保安提示**

### <span id="page-17-1"></span>**6. 服務概覽**

請瀏覽官網細閱東亞企業網上銀行服務的服務概覽:

**如何到達:官網主頁** *>* **批發銀行** *>* **資金管理服務** *>* **東亞企業網上銀行** *>* **服務**

### <span id="page-17-2"></span>**7. 服務時間**

請瀏覽 *https://www.hkbea.com/pdf/tc/bcohelp/bco\_sh\_tc\_v1.0.pdf* 細閱東亞企業網上銀 行服務時間。

### <span id="page-17-3"></span>**8. 每日交易限額**

請瀏覽官網細閱東亞企業網上銀行服務的每日交易限額:

**如何到達:官網主頁 <sup>&</sup>gt;批發銀行 <sup>&</sup>gt;資金管理服務 <sup>&</sup>gt;東亞企業網上銀行 <sup>&</sup>gt;常見問題(一般 問題 Q1.6)**

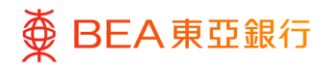

### <span id="page-18-0"></span>**9. 服務熱線**

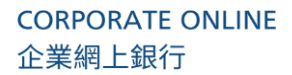

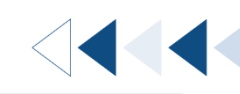

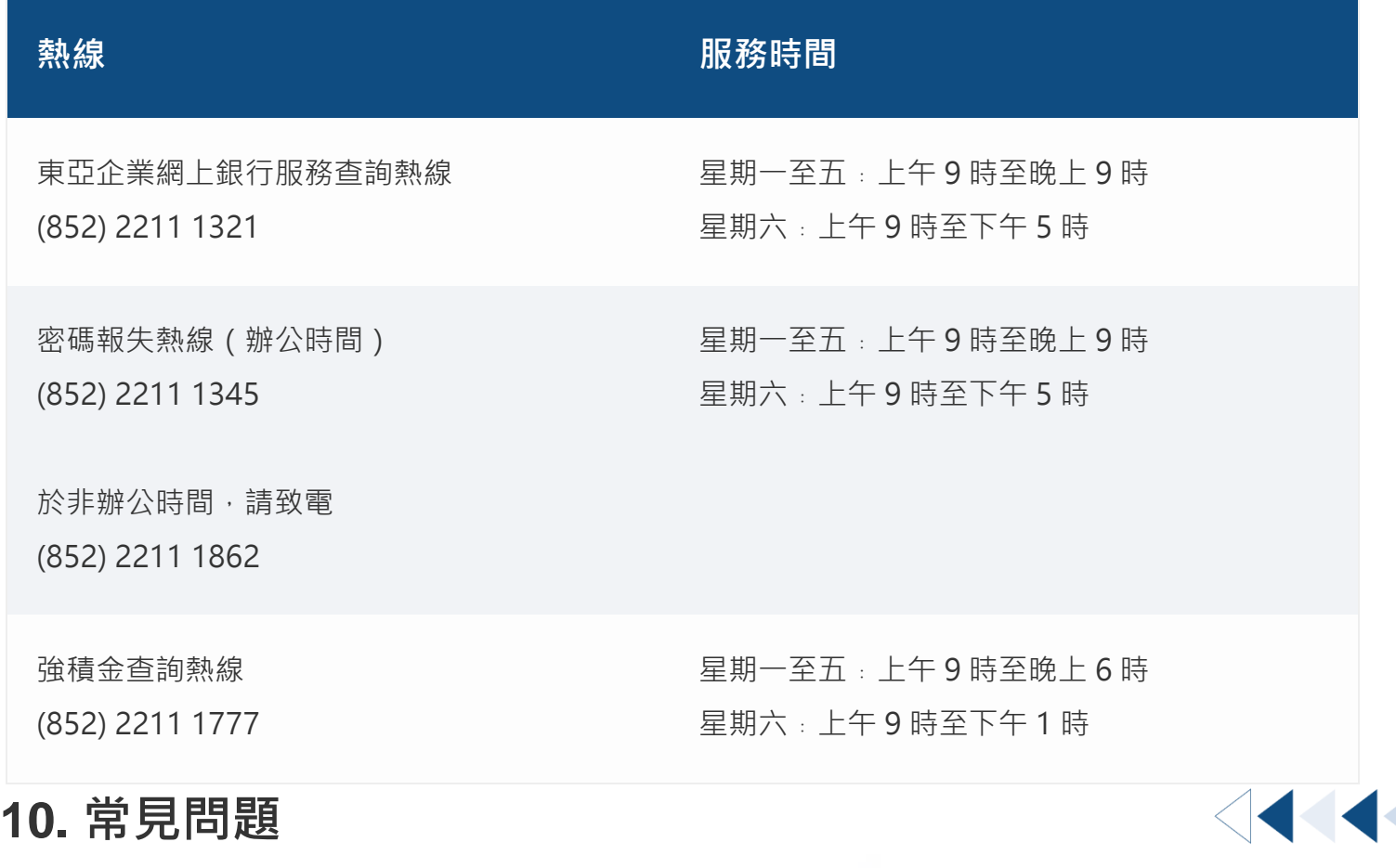

<span id="page-18-1"></span>請瀏覽官網細閱東亞企業網上銀行服務的的常見問題:

**如何到達:官網主頁 <sup>&</sup>gt;批發銀行 <sup>&</sup>gt;資金管理服務 <sup>&</sup>gt;東亞企業網上銀行 <sup>&</sup>gt;常見問題**

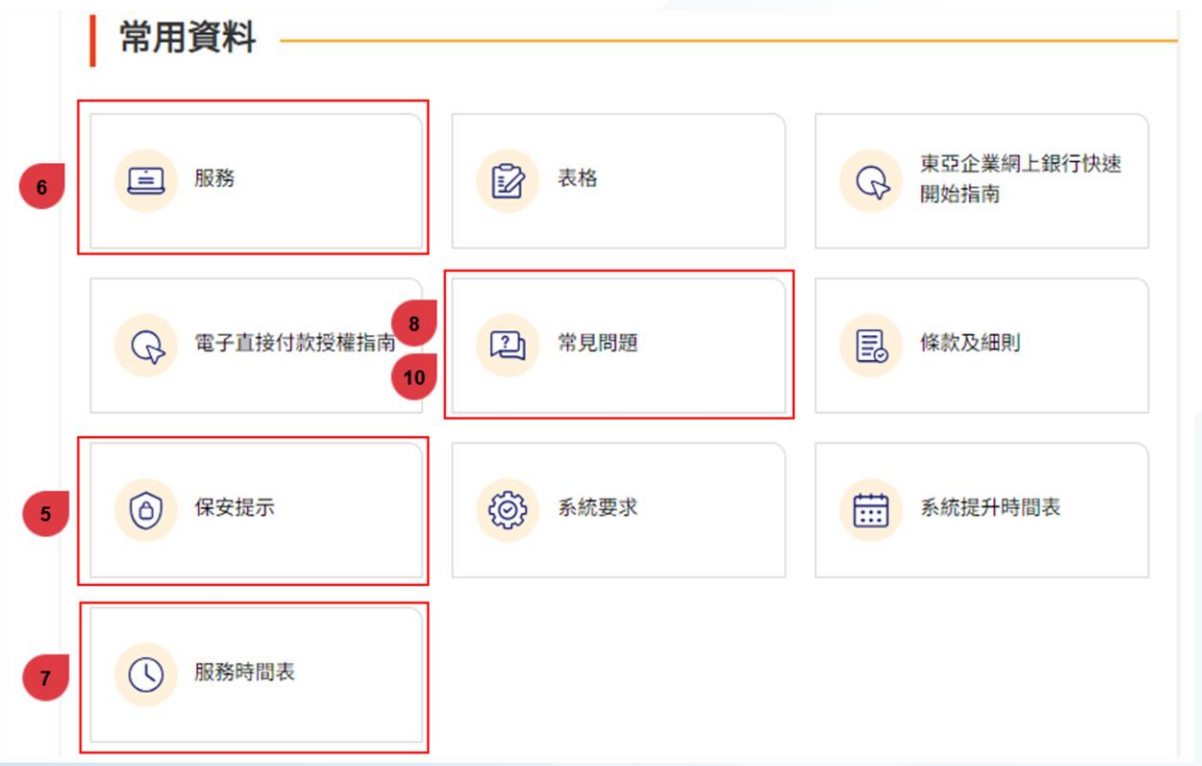

[回到目錄](#page-1-0) 快速開始指南 19 / 19 (12/2024)